# Excel Intermediário

 $\bullet\bullet\bullet$ 

Para servidores PMPA/FASC

# Dia 04

- Excel como banco de dados
- Noções de Estatística com Excel
- Formatação
- Gráficos

### 13-Excel como banco de dados

- 10 piores práticas com Excel
- Modelagem do banco
- Normalização das tabelas
- Relações entre tabelas
- Operações sobre o banco de dados (CRUD);

# 10 Piores práticas com Excel

- 1. tabelas cruzadas
- 2. referências de células
- 3. muitas planilhas
- 4. usar cor para indicar dados
- 5. copiar e colar
- 6. formatação ruim
- 7. fórmulas muito complexas
- 8. linhas e colunas vazias
- 9. formatação para imprimir
- 10. não usar tabelas dinâmicas

#### Base de dados

Um conjunto de dados relacionados, organizados de uma forma lógica e consistente, que pode ser simples ou complexa.

Simples: Pode ser implementado com Excel

Um Sistema de Gestão de Base de Dados (SGBD) consiste numa base de dados mais o conjunto de programas para acessar e manipular esses dados.

Excel normalmente acessamos diretamente a base de dados, usamos funções para manipular os dados

O SGBD proporciona uma interface entre dados e programas de aplicação e pedidos feitos ao sistema

Excel possui apenas a ferramenta Formulário

### Limitações do Excel como BD

Uma vez que o Excel permite o armazenamento organizado de dados e possível implementar uma base de dados a partir dele; porém, com grandes limitações (principalmente do ponto de vista de capacidade de armazenamento), pois todos os dados são carregados na memória de uma só vez.. Outras questões como controle de concorrência, segurança, recuperação, controle de integridade não possuem suporte.

#### Formato de uma tabela ou lista

- colunas ou campos: células que contêm sempre o mesmo tipo de dados;
- linhas ou registros: todos os campos de um elemento da lista; cada elemento da lista, mostra os atributos (propriedades) da entidade que pretende representar.

#### Conceito e formato de Listas/Tabelas

Cabeçalho.

Contém o nome dos campos

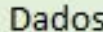

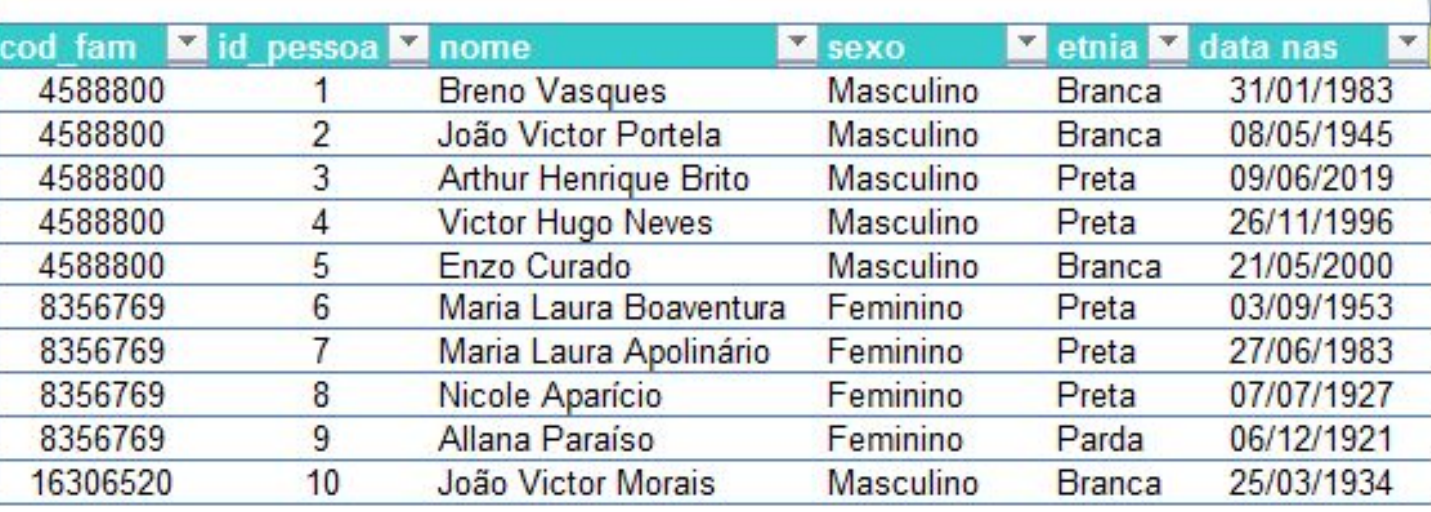

### Noção de normalização

#### **Tabela Pessoas**

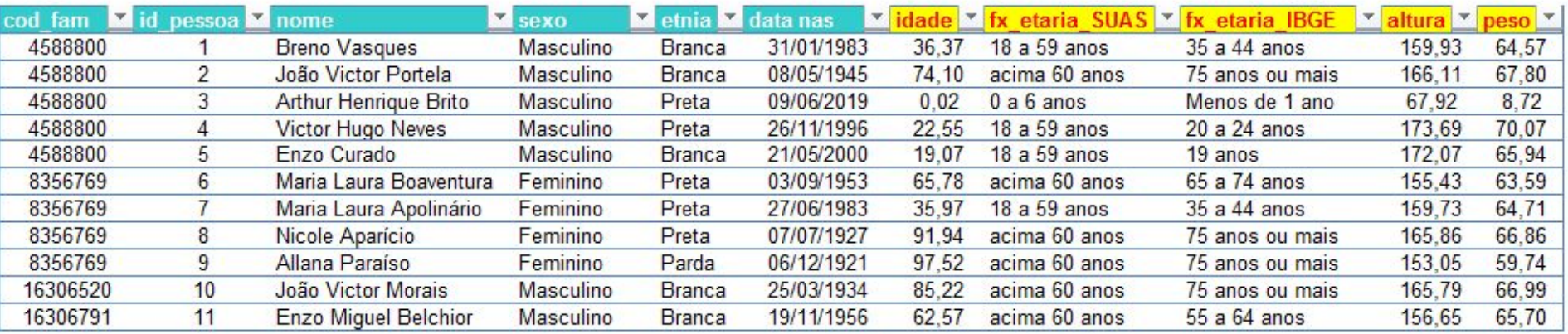

Tabela normalizada. Os campos são atômicos e dependentes<br>inteiramente da chave primária

Tabela não normalzada. Os campos todos são<br>dependentes do tempo. Nenhum depende<br>exclusivamente da chave primária.

### Operações sobre o Banco de Dados Excel

- inserção de registros
- alterações em registros
- remoção de registros
- consulta/pesquisa de dados, permitindo a especificação ou não de critérios de pesquisa, através de filtragem ou extracção.
- outras: ordenações e análises estatísticas.

# $\mathbf C$ riar registro

- $\bullet$  Import
- $\bullet$  Direta
- $\bullet$  Formu

Inome

Arquivo Editar

 $D \ncong H B$ 

 $A1$  $\overline{A}$ 

 $1$  id

 $\overline{2}$ 

 $\overline{3}$  $\overline{4}$ 

 $\frac{5}{6}$   $\frac{6}{7}$   $\frac{8}{10}$   $\frac{9}{11}$   $\frac{11}{12}$   $\frac{12}{13}$   $\frac{14}{15}$   $\frac{15}{17}$ 

Arial

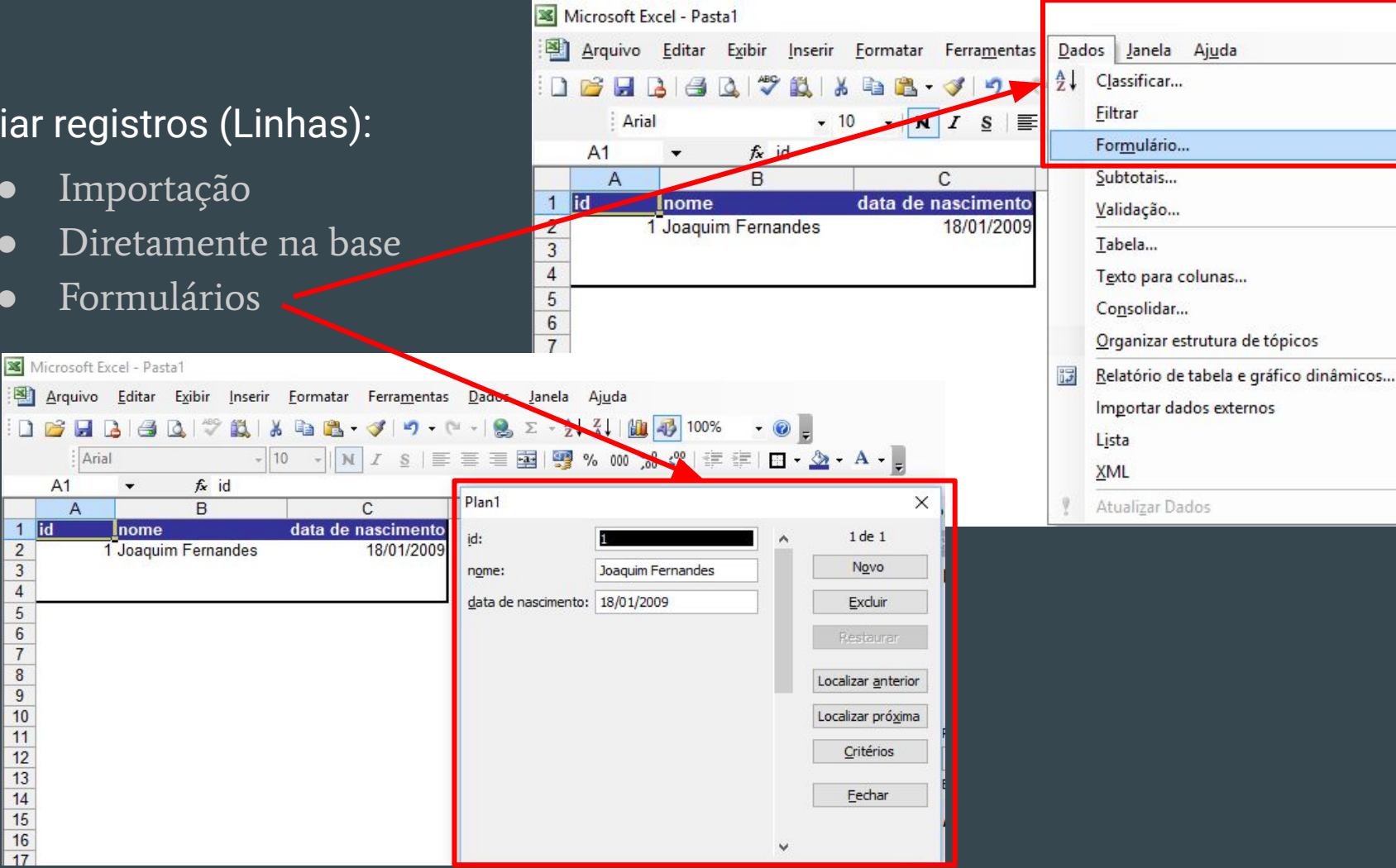

×.

Þ.

٠

٠

#### Criar registros (Linhas):

#### Validação de dados

Uma das etapas mais importantes que está relacionado com a Inserção (criação de registros). Seu objetivo é assegurar que os dados inseridos sejam válidos. Campos de data não devem receber textos ou, dependendo do caso, datas futuras. Campos numéricos igualmente não podem receber valores de texto e etc. Exemplo: Formulário de pagamentos de boletos

#### $LeR$  informações

- Extrair informações
- Classificar
- Pesquisar
- Filtrar
- Graficar
- Relatórios

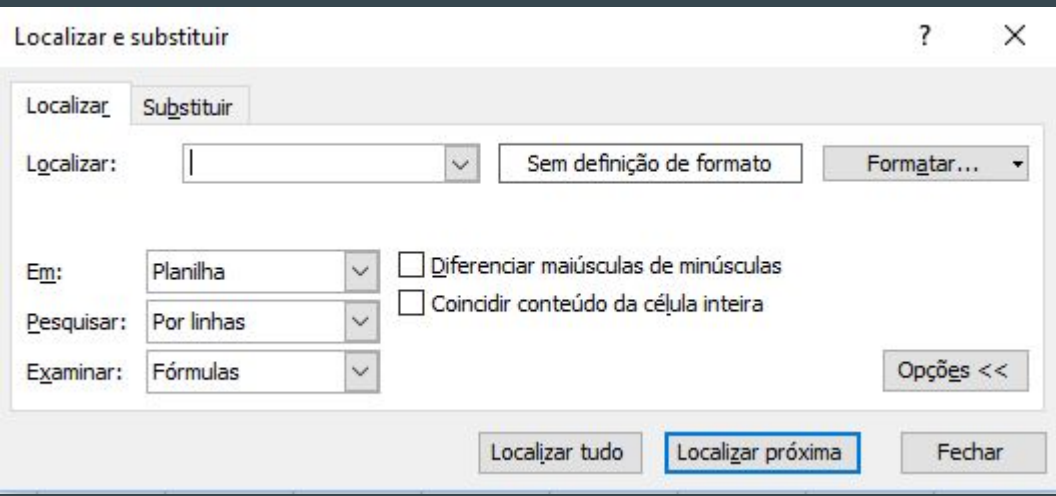

O Excel possui o recurso de Formatação Condicional cuja principal função é auxiliar na leitura dos dados. Este recurso não impede a entrada de dados incorretos mas ajuda a identificá-los

### At**Ualizar:** Edição de registros

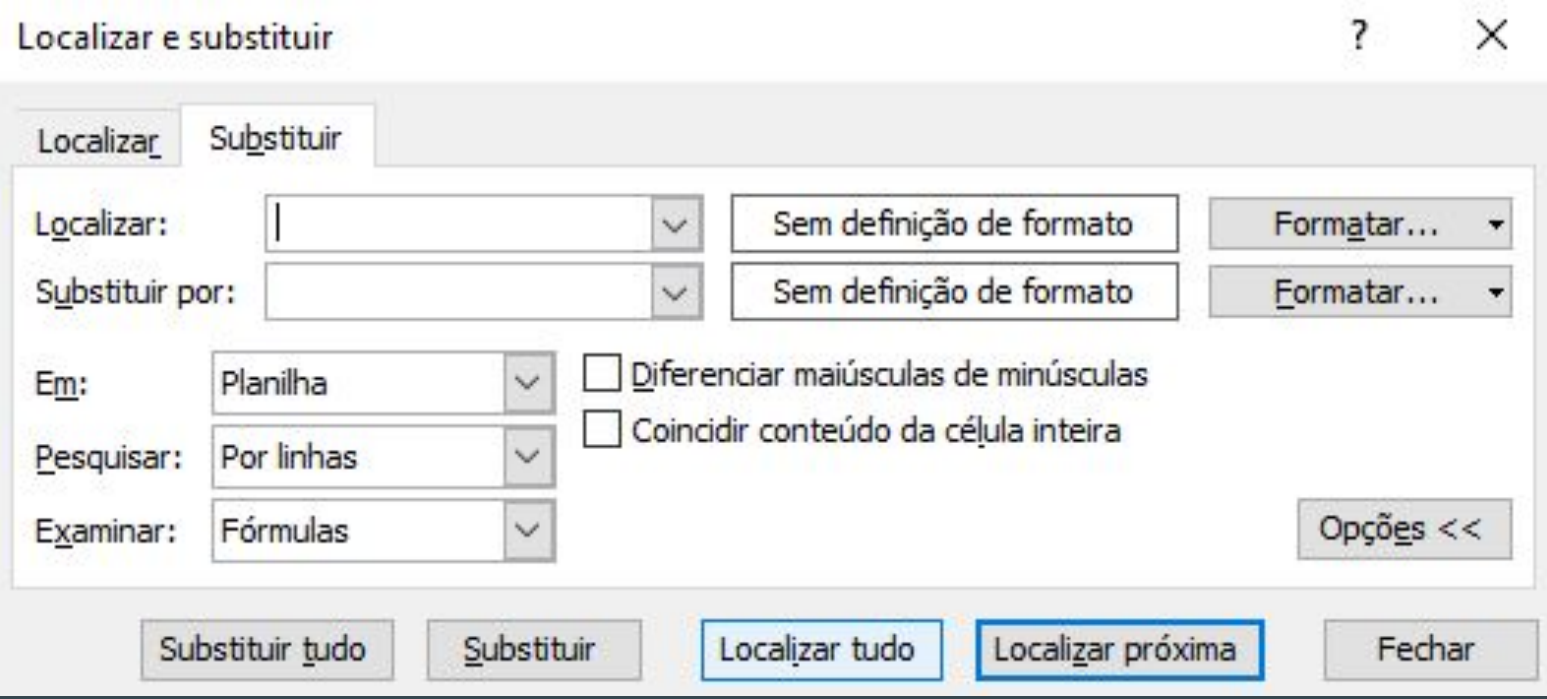

# Deletar: Exclusão de registros linhas da planilha (cuidado) ou da tabela?

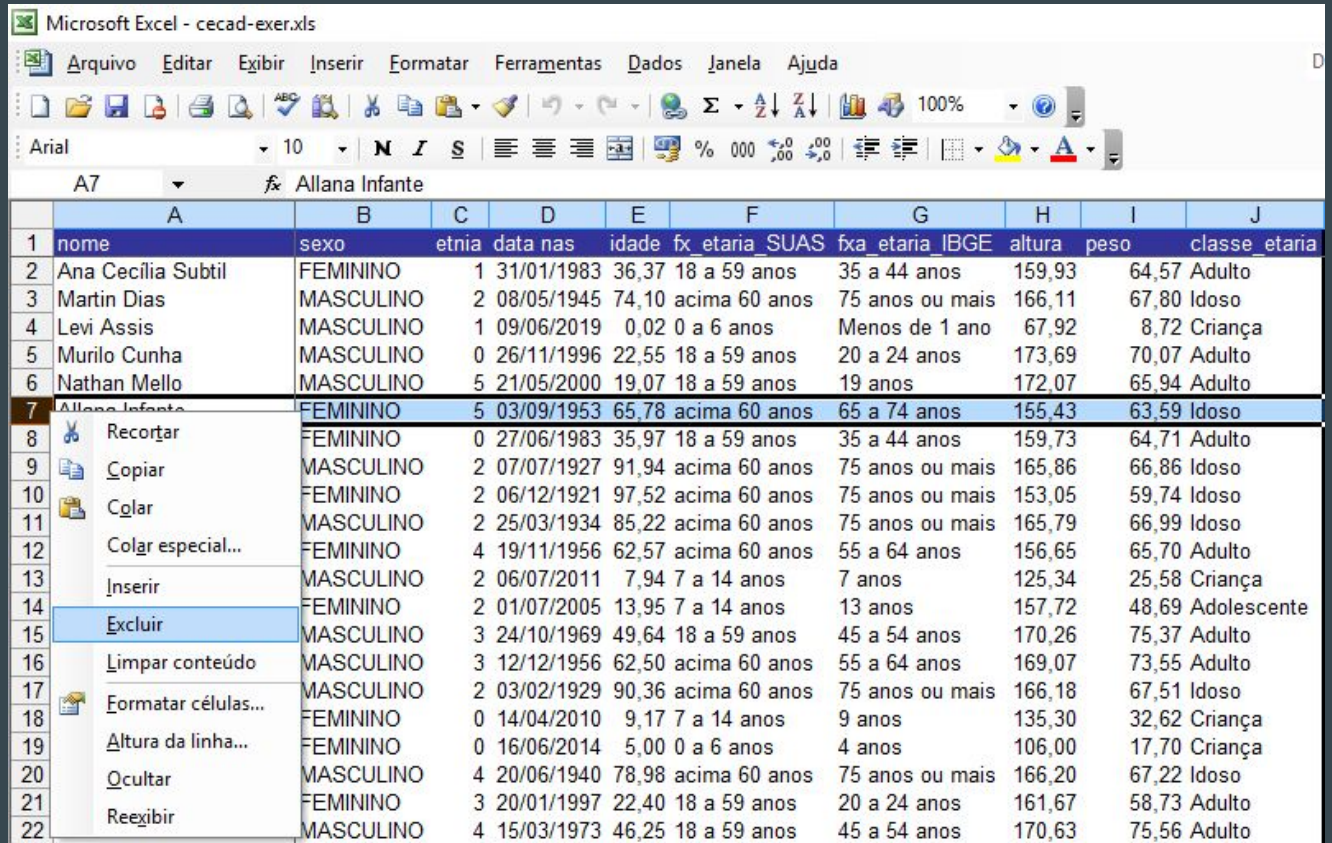

#### Funções de banco de dados do Excel - Sintaxe

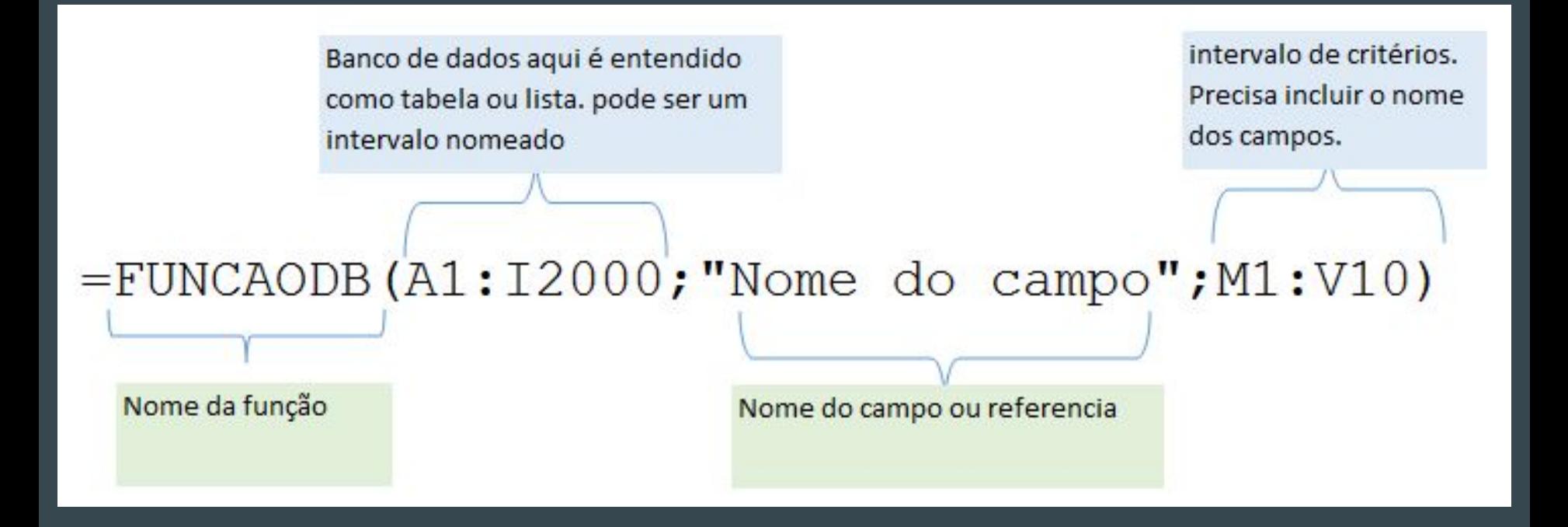

# Funções de banco de dados Excel

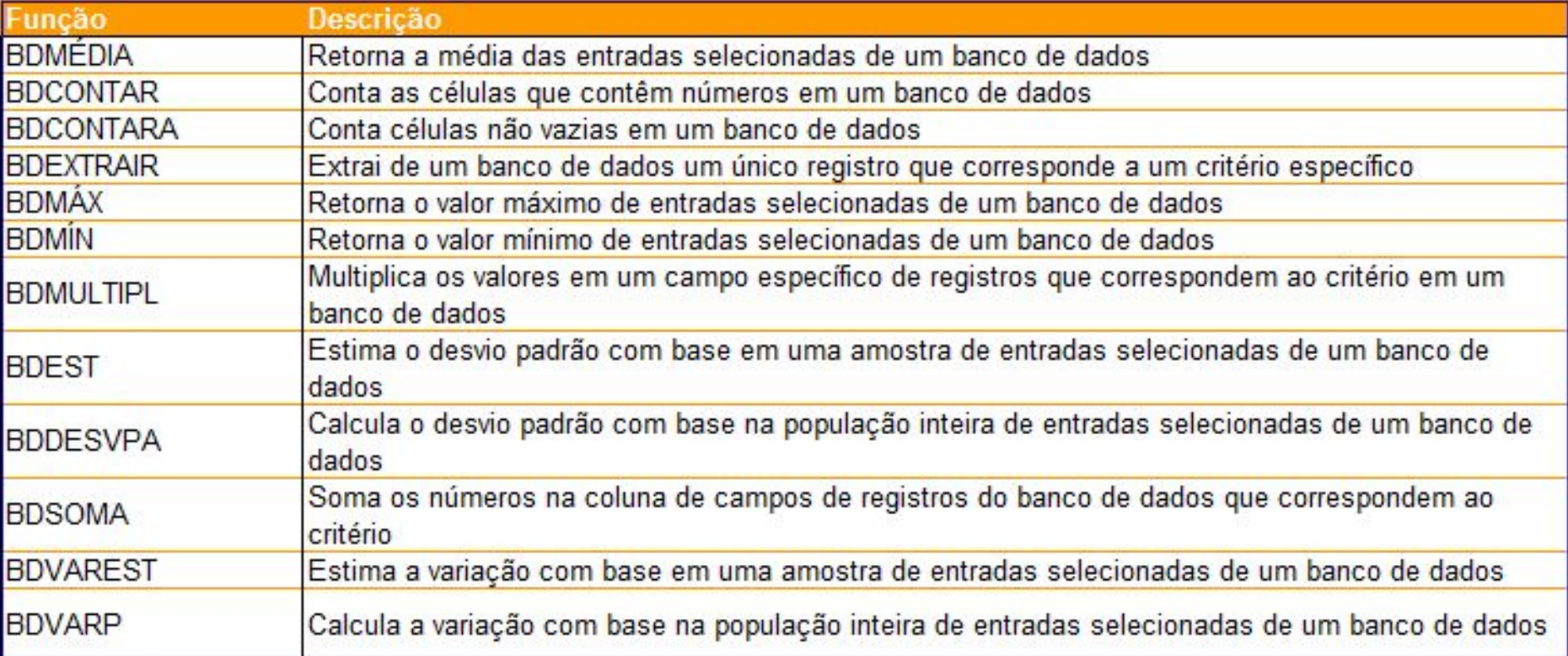

#### Exercícios-13

Acesse

<https://drive.google.com/drive/folders/12EOnvyAOF8zSIWmowbkOYNZdQoZRWyBp?usp=sharing>

Exercício ExcelBancoDados.xls

# 14-Noções de Estatística com Excel

- População e amostra: o todo e a parte do todo.
	- amostra representativa é aquela que tem as mesmas características da população;
- Censo e amostragem: métodos de pesquisa
- Unidade elementar: um elemento da população ou amostra (linhas de uma tabela)
- Variável: é uma característica da unidade elementar (colunas de uma tabela).
- Frequência:
	- A freqüência do valor de uma variável é o número de repetições desse valor.
- Tabelas de frequência
	- Frequência: absoluta, relativa e acumulada (relativa ou absoluta)
- Histograma
	- Rol
	- Agrupamento de dados
- Funções de contagem

#### Exercícios-14

Acesse

<https://drive.google.com/drive/folders/12EOnvyAOF8zSIWmowbkOYNZdQoZRWyBp?usp=sharing>

Exercício EstatisticaExcel.xls

### 15-Validação de dados e formatação condicional

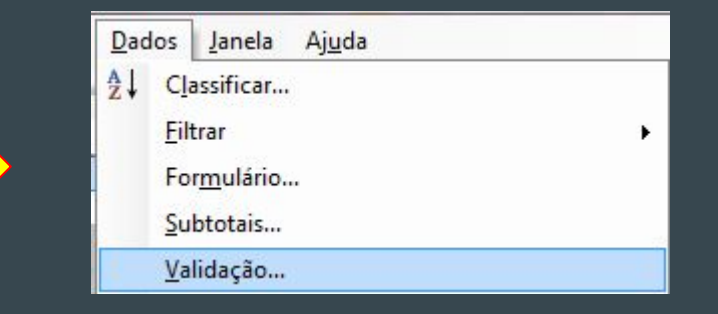

Relacionado com a Inserção (criação de registros). Previne a entrada de dados incorretos na base de dados.

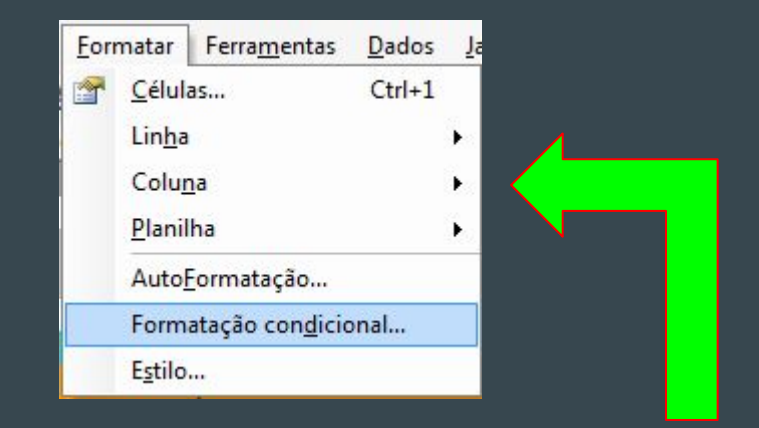

Relacionado com a Leitura. Alerta para os valores inseridos ou retornados por funções

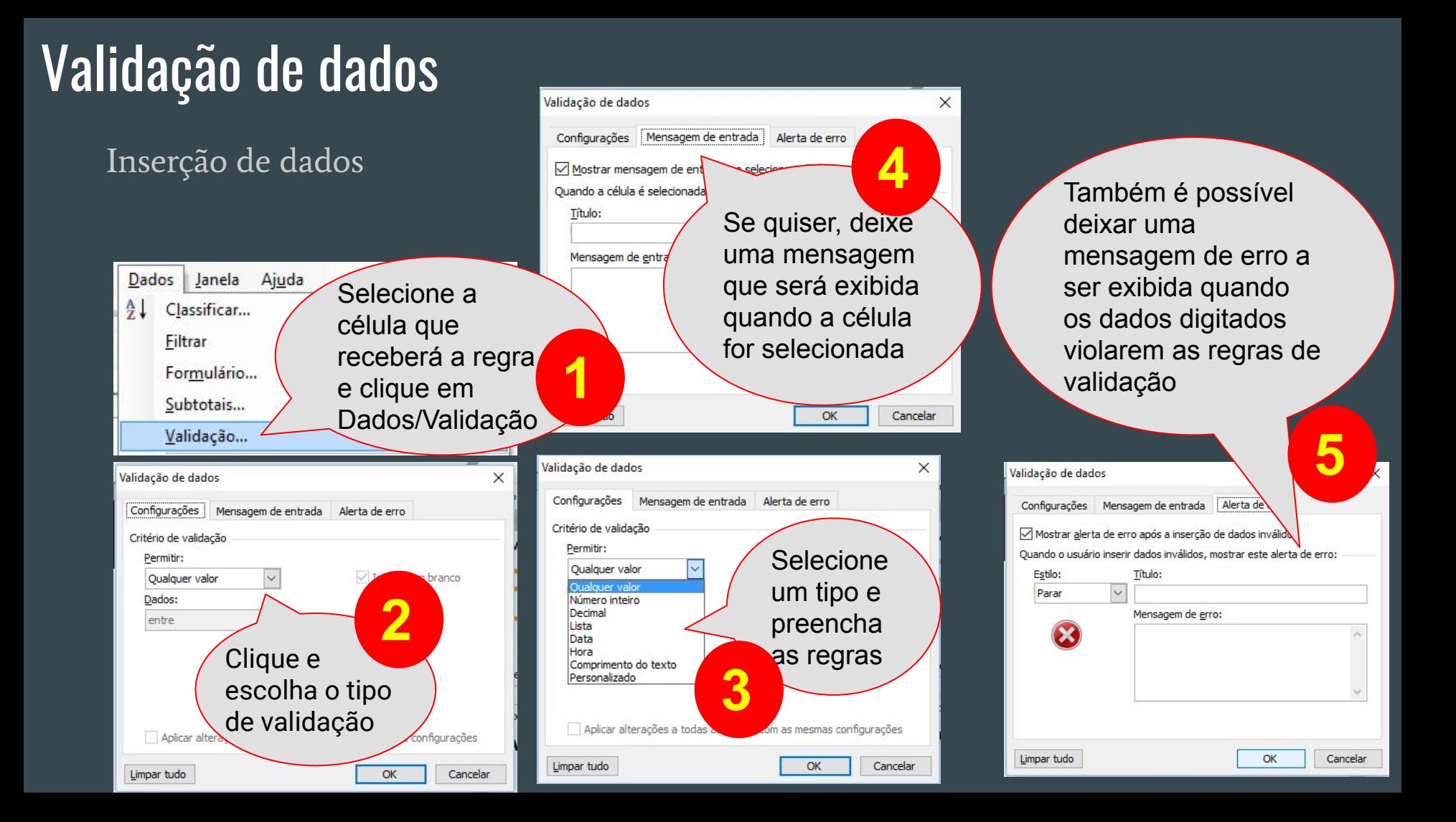

# Formatação condicional **<sup>1</sup>**

#### **Tabela Pessoas**

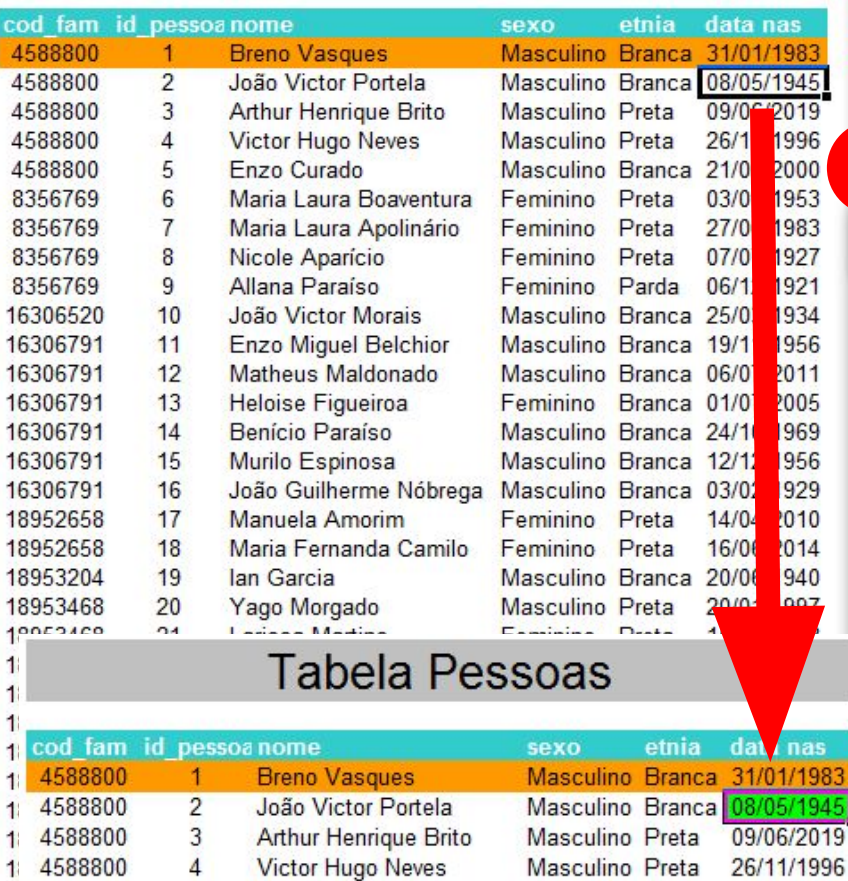

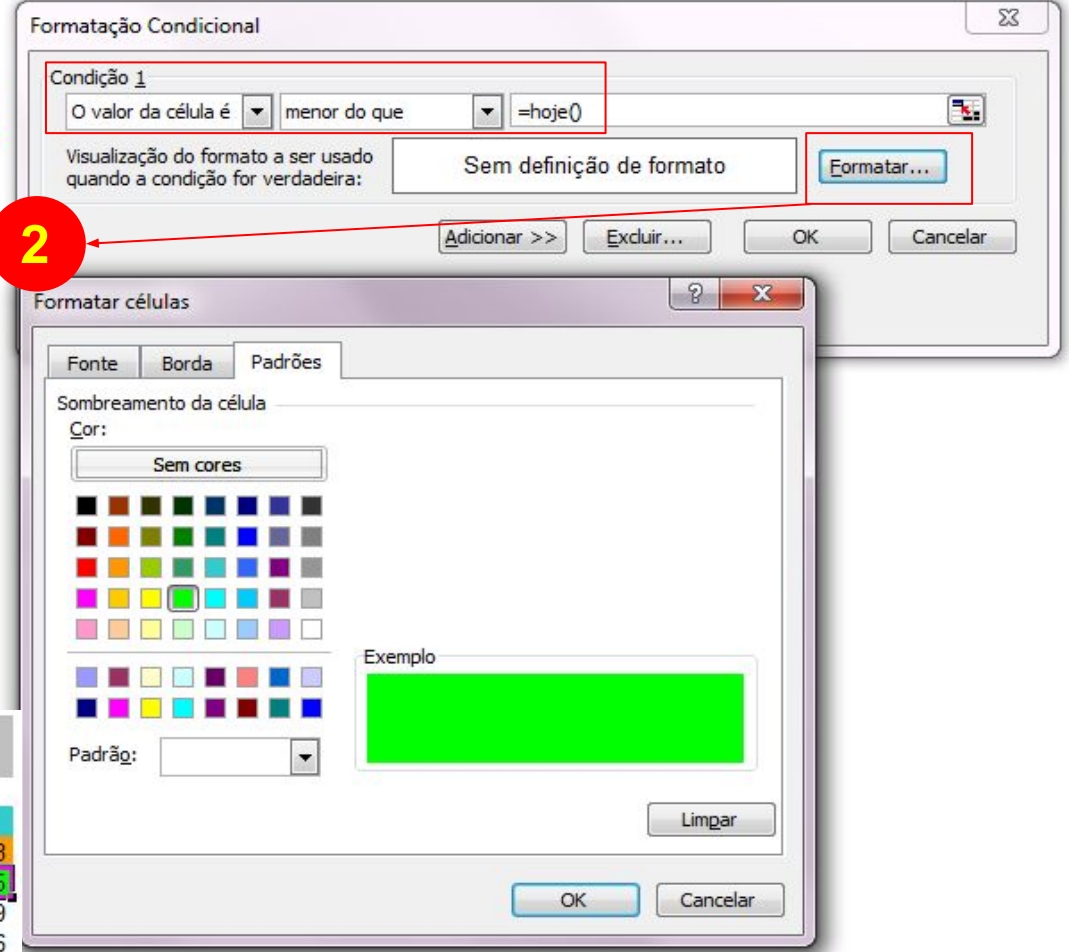

#### Exercícios-15

Acesse

<https://drive.google.com/drive/folders/12EOnvyAOF8zSIWmowbkOYNZdQoZRWyBp?usp=sharing>

Exercícios

validacao\_dados.xls

fomatacao\_condicional.xls

## 16-Gráficos mais frequentes

- Revisão Sobre o Objetivo dos Gráficos
- Tipos e Subtipos de Gráficos
- Revisão Sobre o Gráfico de Colunas
- Subtipos do Gráfico de Colunas
- Subtipo Colunas 100% Empilhadas
- Como alterar o Tipo do Gráfico
- Gráfico de Linhas
- Gráfico de Pizza (Circular)
- Como Alterar o Estilo do Gráfico
- Como Alterar o Layout do Gráfico
- Efeitos Opcionais
- Gráfico de Barra
- Gráfico de Área
- Exercícios Gráficos Tipos Mais Frequentes

# Tabela de dados

#### Tabela de dados agrupados em uma categoria

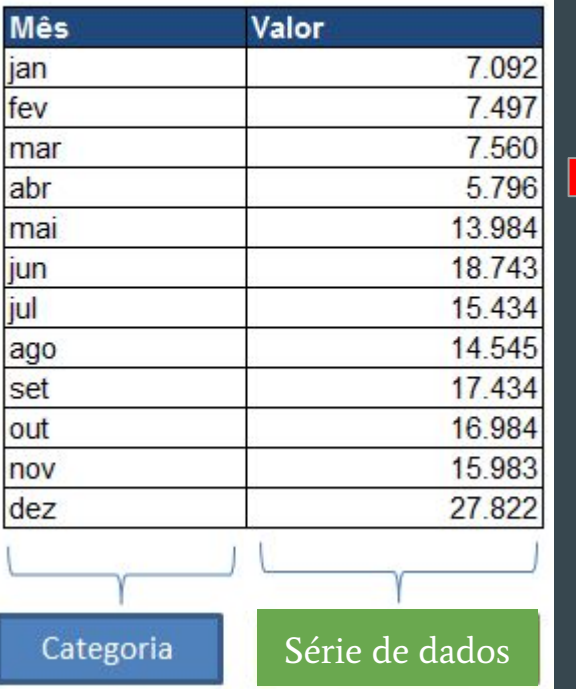

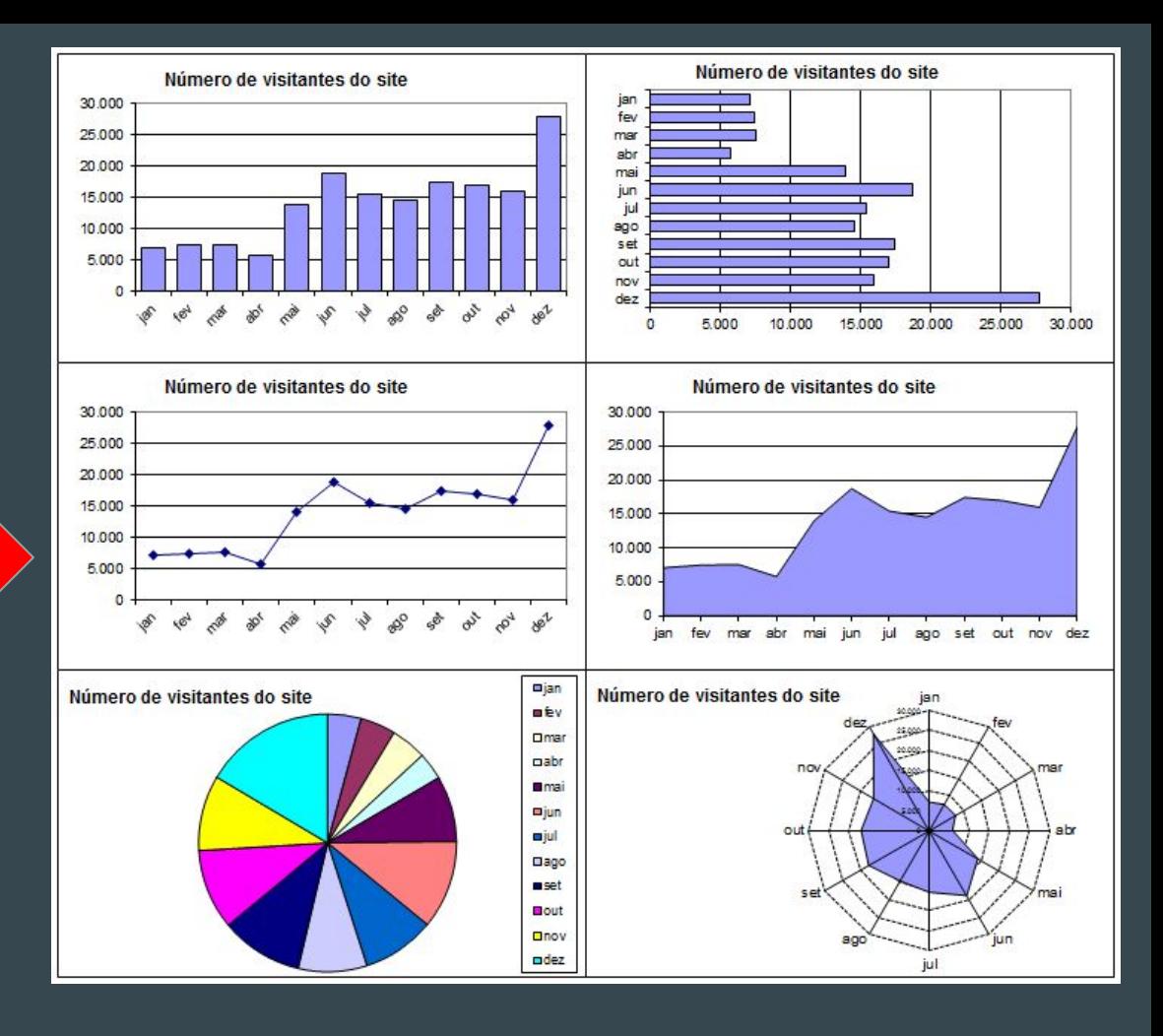

# Tipos e subtipos de gráficos

Localização

- embutidos (em uma camada nas planilhas)
- planilhas de gráficos

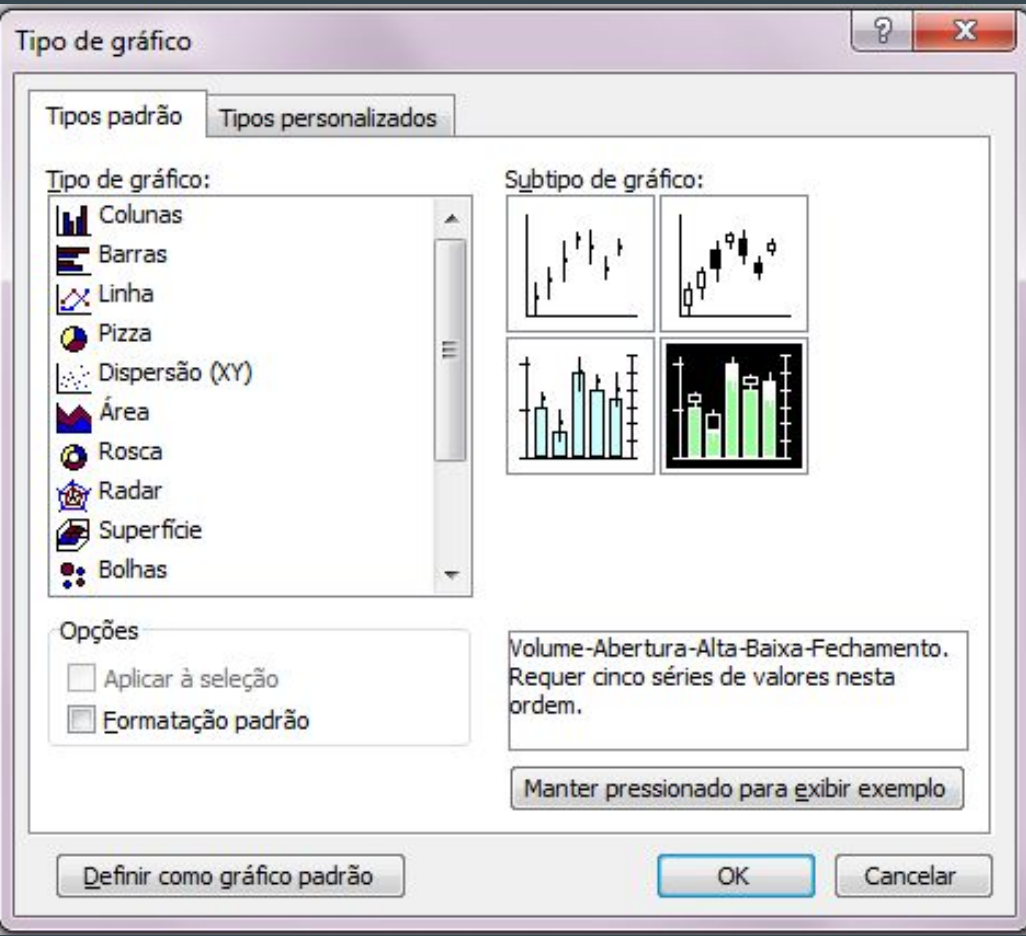

#### Partes de um gráfico

Dois eixos de valor com escalas diferentes

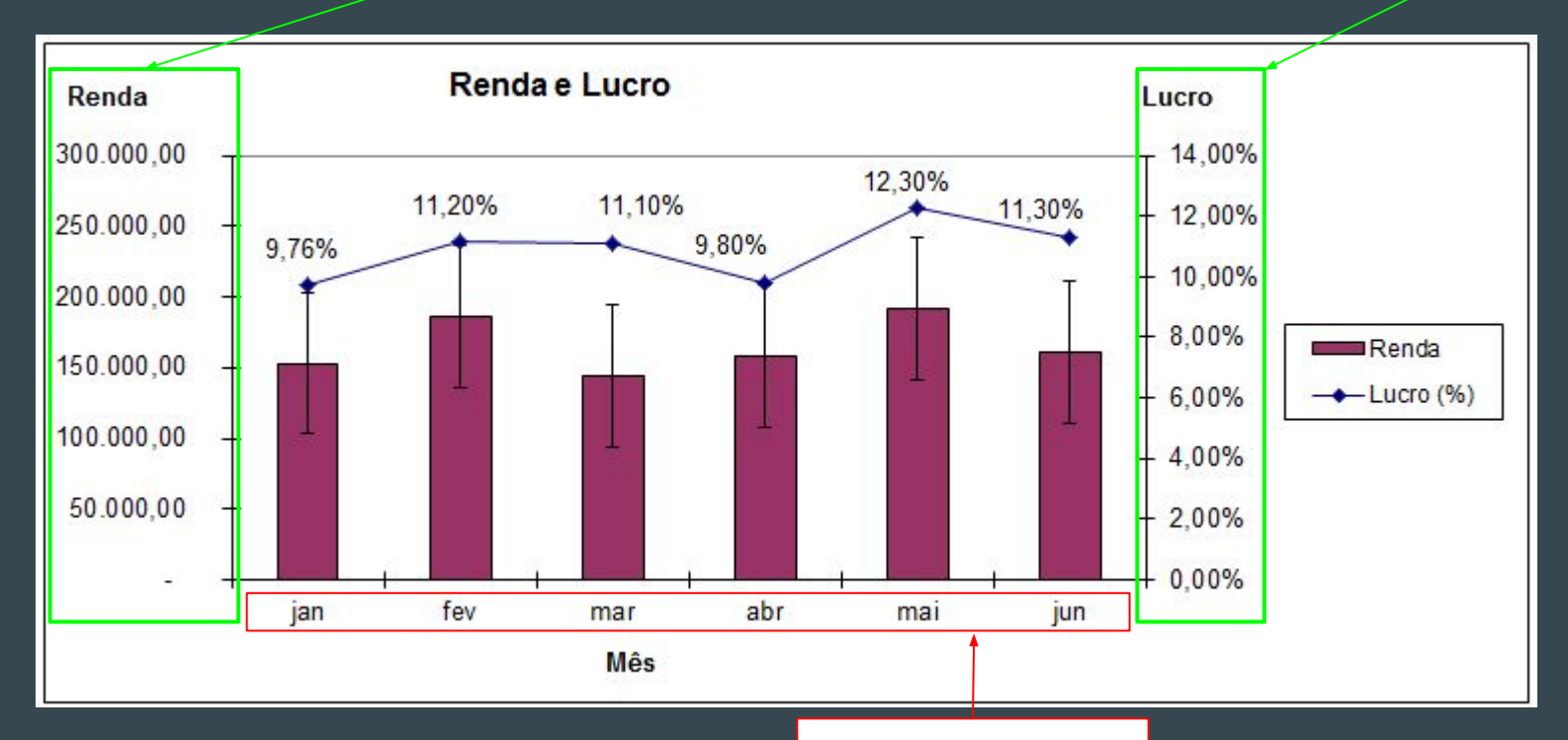

Eixo das categorias

# Criando um gráfico

2. Mouse

**123**

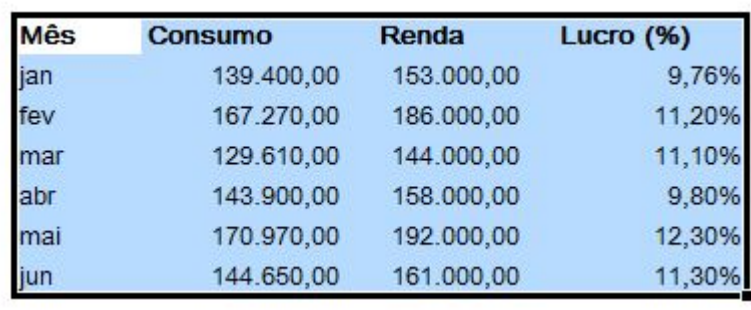

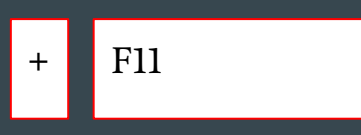

- a. Barra de ferramentas de gráfico ativa
- b. Selecione os dados

Seleção da tabela + F11

- c. Clique em tipo de gráfico na barra de ferramentas de gráfico
- 3 Assistente de gráficos

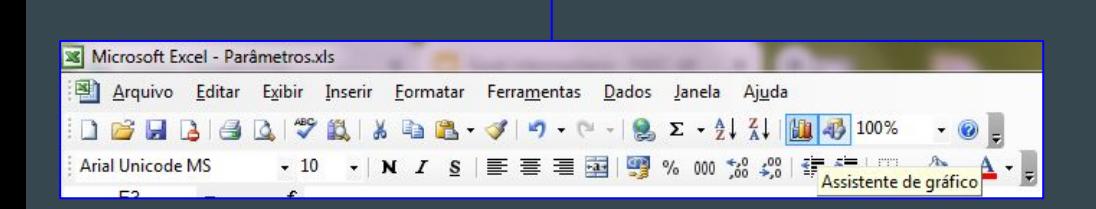

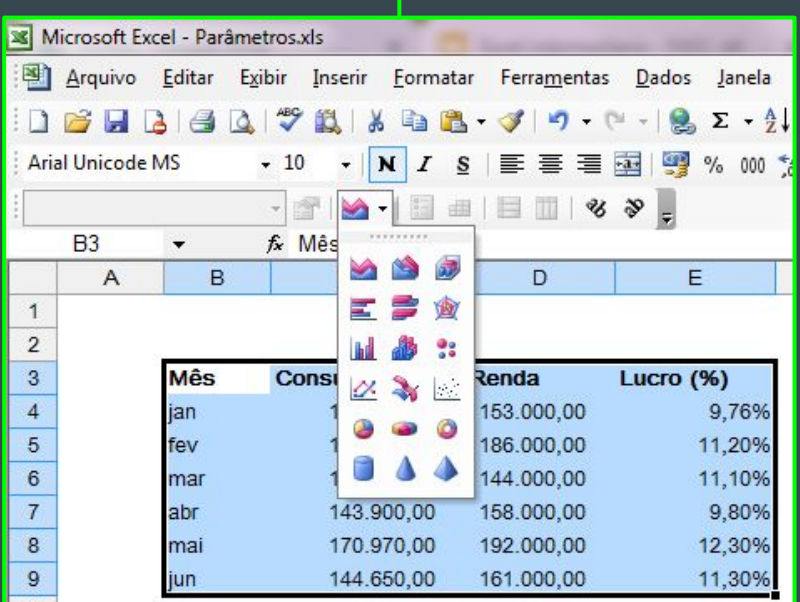

## Assistente de Gráficos

#### ● Gráficos

**1**

- Introdução aos Gráficos a Função REPT ()
- Layout Gráfico e Estilo
- Outras Opções de Gráfico

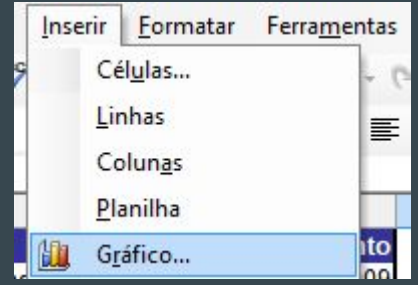

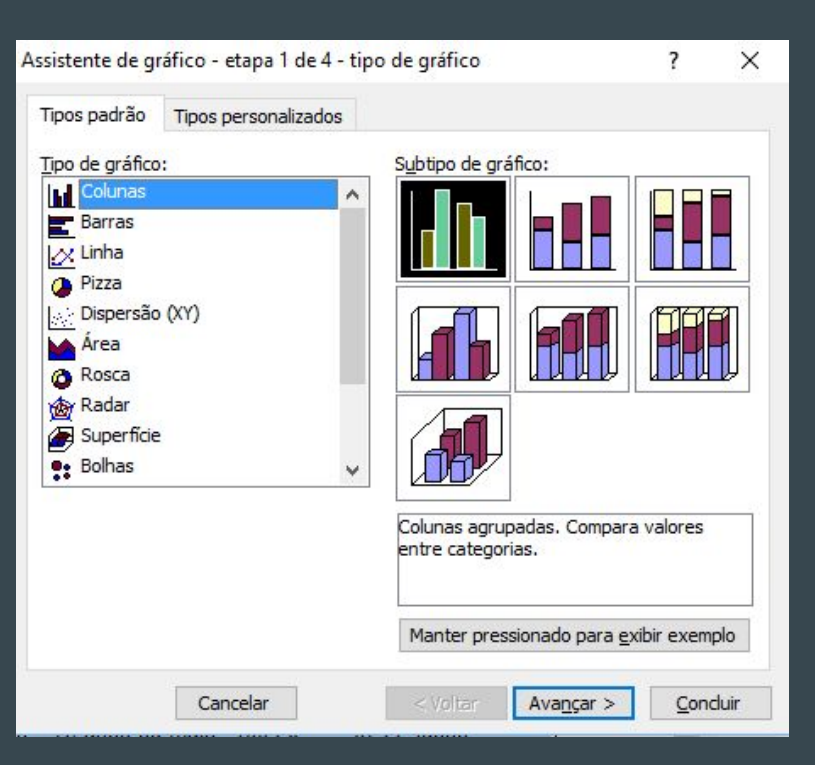

# Seleção do intervalo de dados e das séries

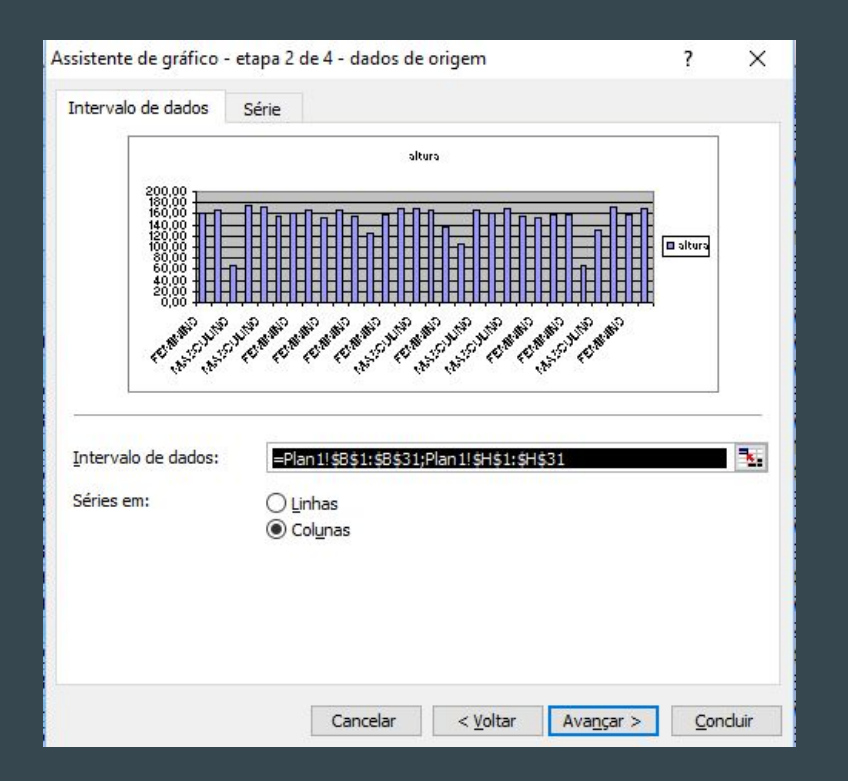

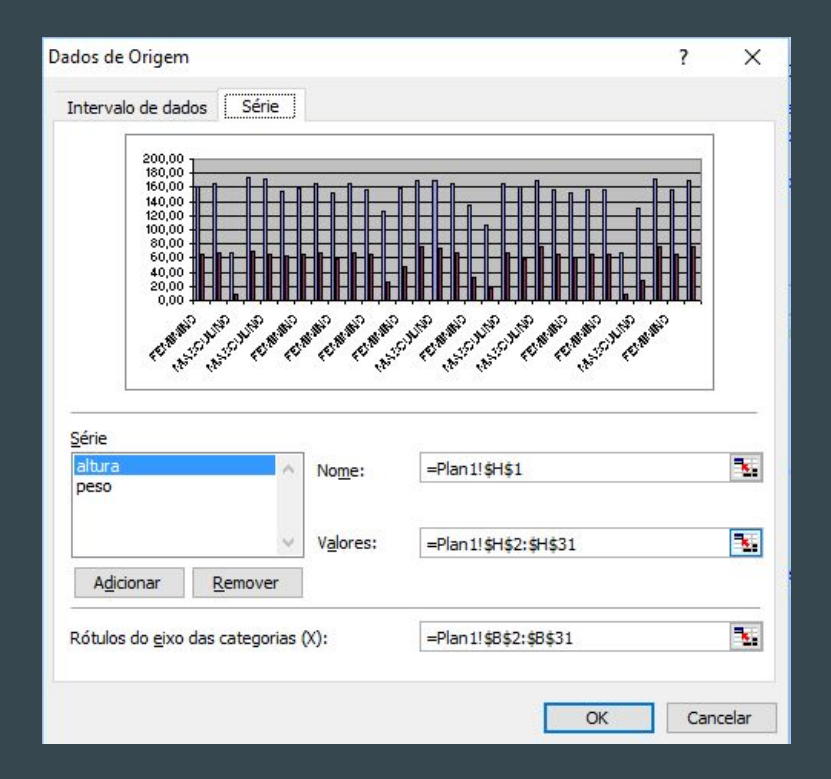

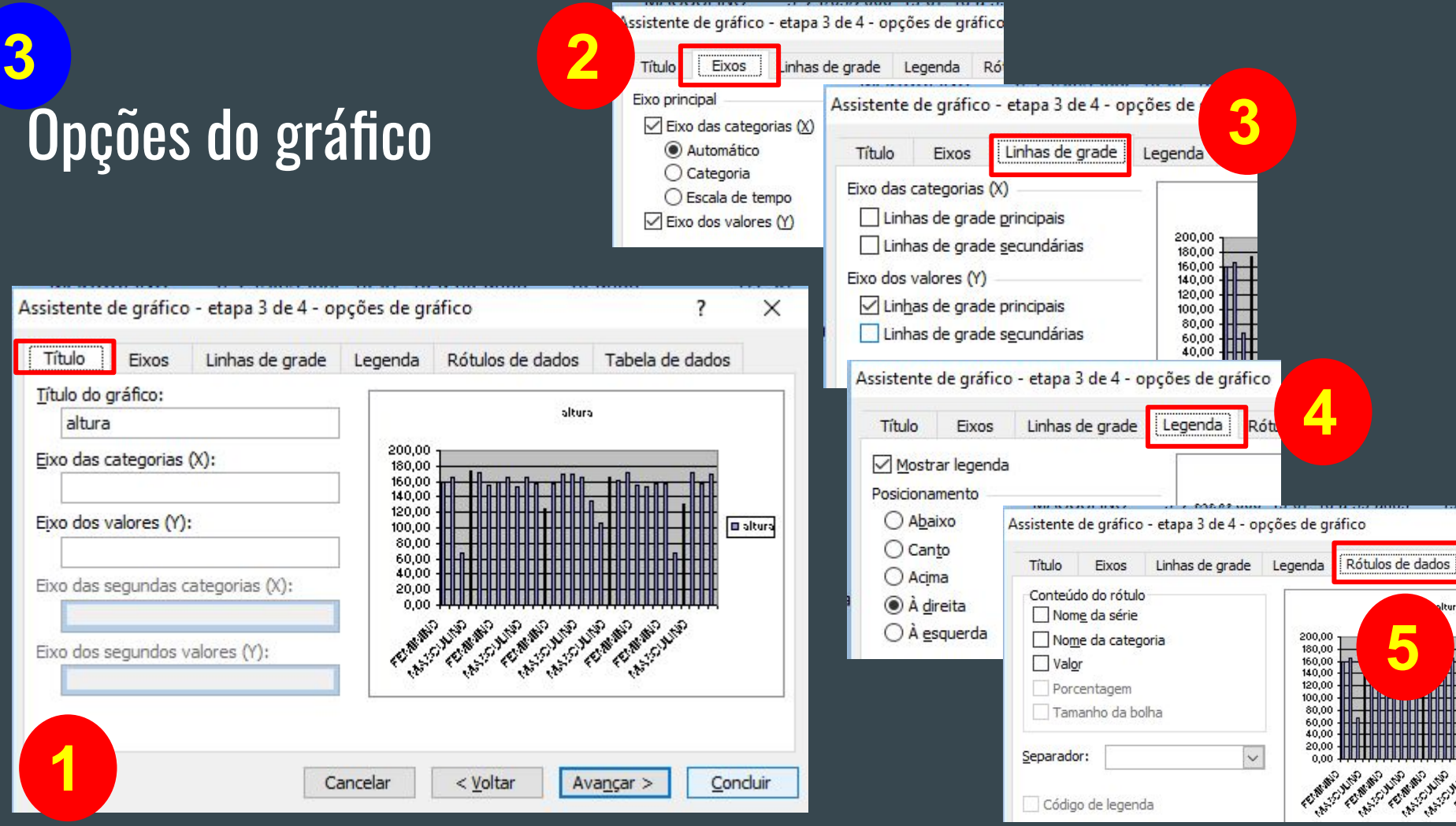

# Escolha onde o gráfico estará localizado

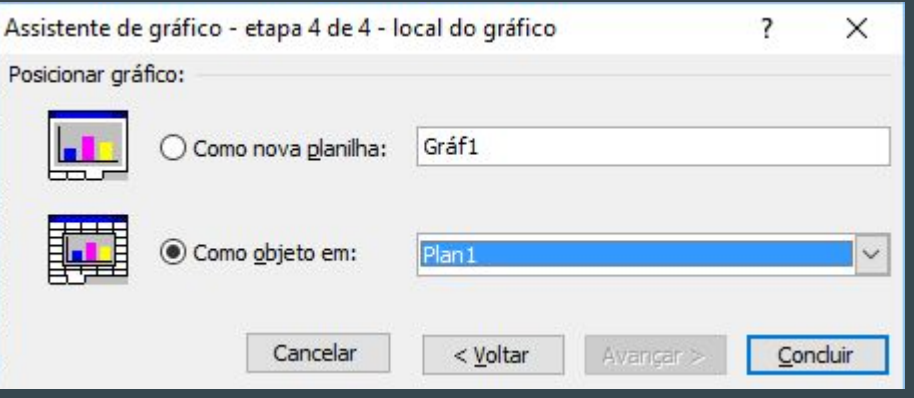

#### Exercícios-16

Acesse

<https://drive.google.com/drive/folders/12EOnvyAOF8zSIWmowbkOYNZdQoZRWyBp?usp=sharing>

Exercício graficos.xls